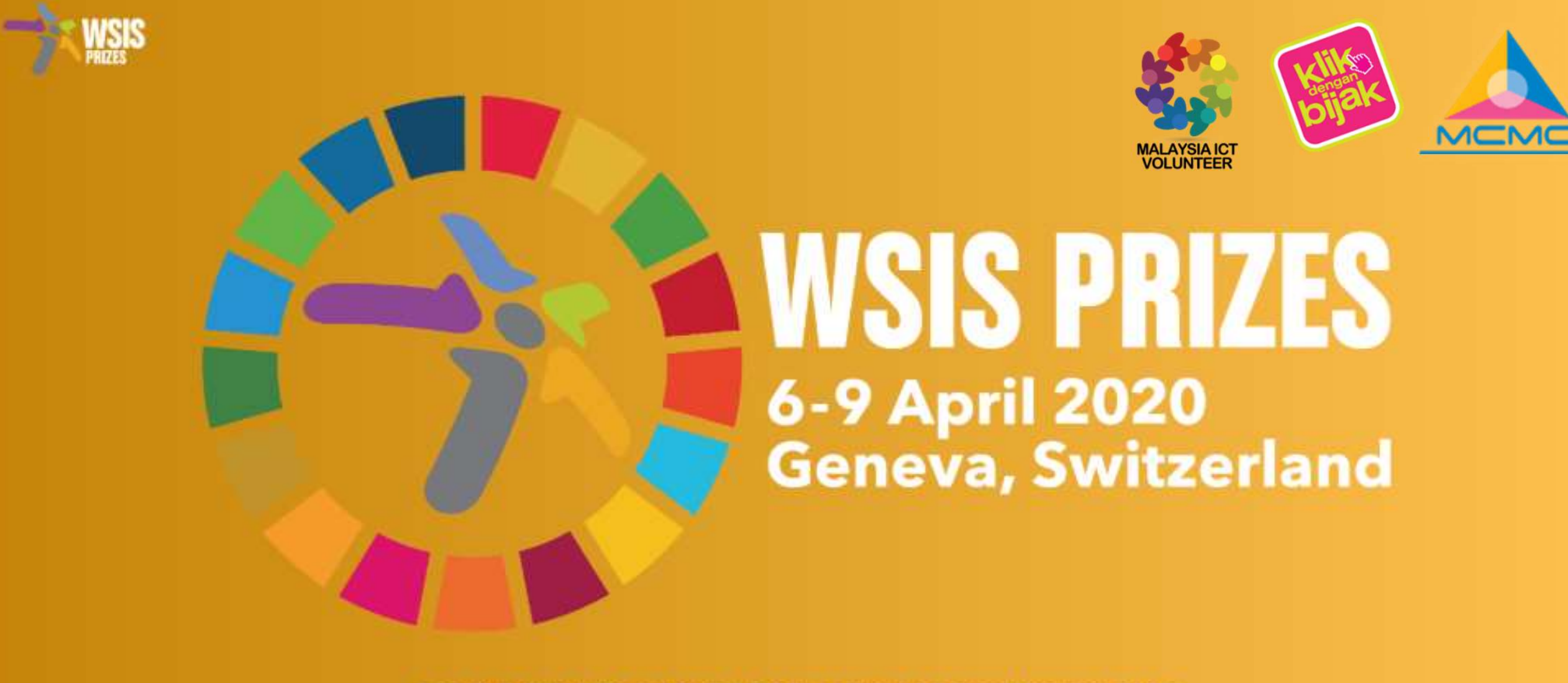

# GUIDELINE TO SUBMIT ONLINE VOTING FOR WSIS PRIZES 2020 WORLD SUMMIT ON THE INFORMATION SOCIETY PRIZES 2020<br>
(Panduan untuk membuat undian secara atas talian<br>
untuk WSIS PRIZES 2020) WORLD SUMMIT ON THE INFORMATION SC<br> **GUIDELINE TO SUBMIT ONLINE**<br>
PRIZES 2020<br>
(*Panduan untuk membuat undic*<br>
untuk WSIS PRIZES 2020)

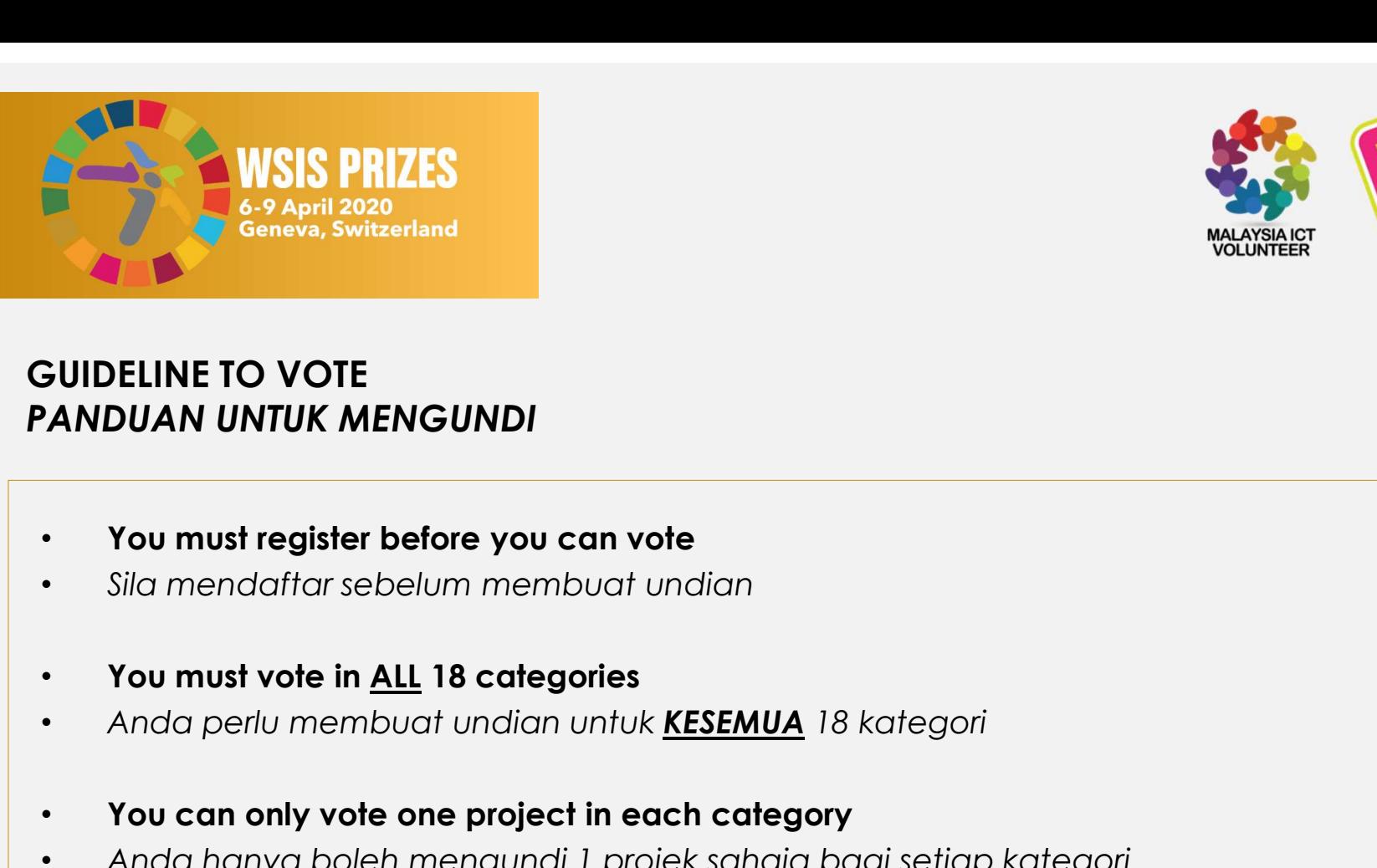

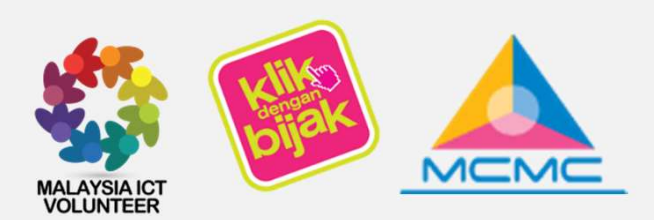

# GUIDELINE TO VOTE PANDUAN UNTUK MENGUNDI • **Anda hanya boleh mengundi 1 projek sahaja bagi setiap kategori • You must register before you can vote in all 18 categories • Anda perlu membuat undian untuk <u>KESEMUA</u> 18 kategori<br>• You can only vote one project in each**

- You must register before you can vote
- 
- 
- 
- 
- 
- Vou must register before you can vote<br>• Sila mendaffar sebelum membuat undian<br>• You must vote in <u>ALL</u> 18 categories<br>• Anda perlu membuat undian untuk <u>KESEMUA</u> 18 kategori<br>• You can only vote one project in each categor
- 
- 
- Sila mendaftar sebelum membuat undian<br>• You must vote in <u>ALL</u> 18 categories<br>• Anda perlu membuat undian untuk <u>KESEMUA</u> 18 kategori<br>• You can only vote one project in each category<br>• Anda hanya boleh mengundi 1 projek s • Anda perlu membuat undian untuk <u>KESEMUA</u> 18 kategori<br>• You can only vote one project in each category<br>• Anda hanya boleh mengundi 1 projek sahaja bagi setiap kategori<br>• Vour vote will only be counted once you have voted
- 
- 

# 1. Go to WSIS Prizes 2020 website at https://www.itu.int/net4/wsis/stocktaking/Prizes/2020/

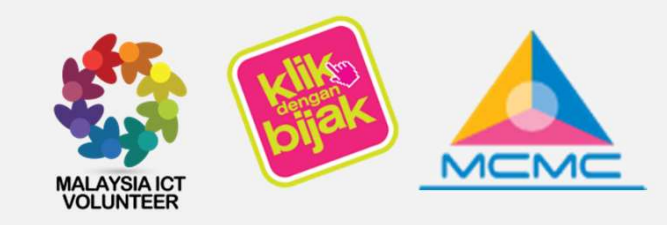

# 1. Go to WSIS Prizes 2020 website at<br>https://www.itu.int/net4/wsis/stocktaking/Prizes/2020/<br>1. Sila ke laman web WSIS Prizes 2020 di<br>https://www.itu.int/net4/wsis/stocktaking/Prizes/2020/<br>A WSSAireaPPA \_ \_ \_ \_ \_ \_ \_ \_ \_ \_ https://www.itu.int/net4/wsis/stocktaking/Prizes/2020/

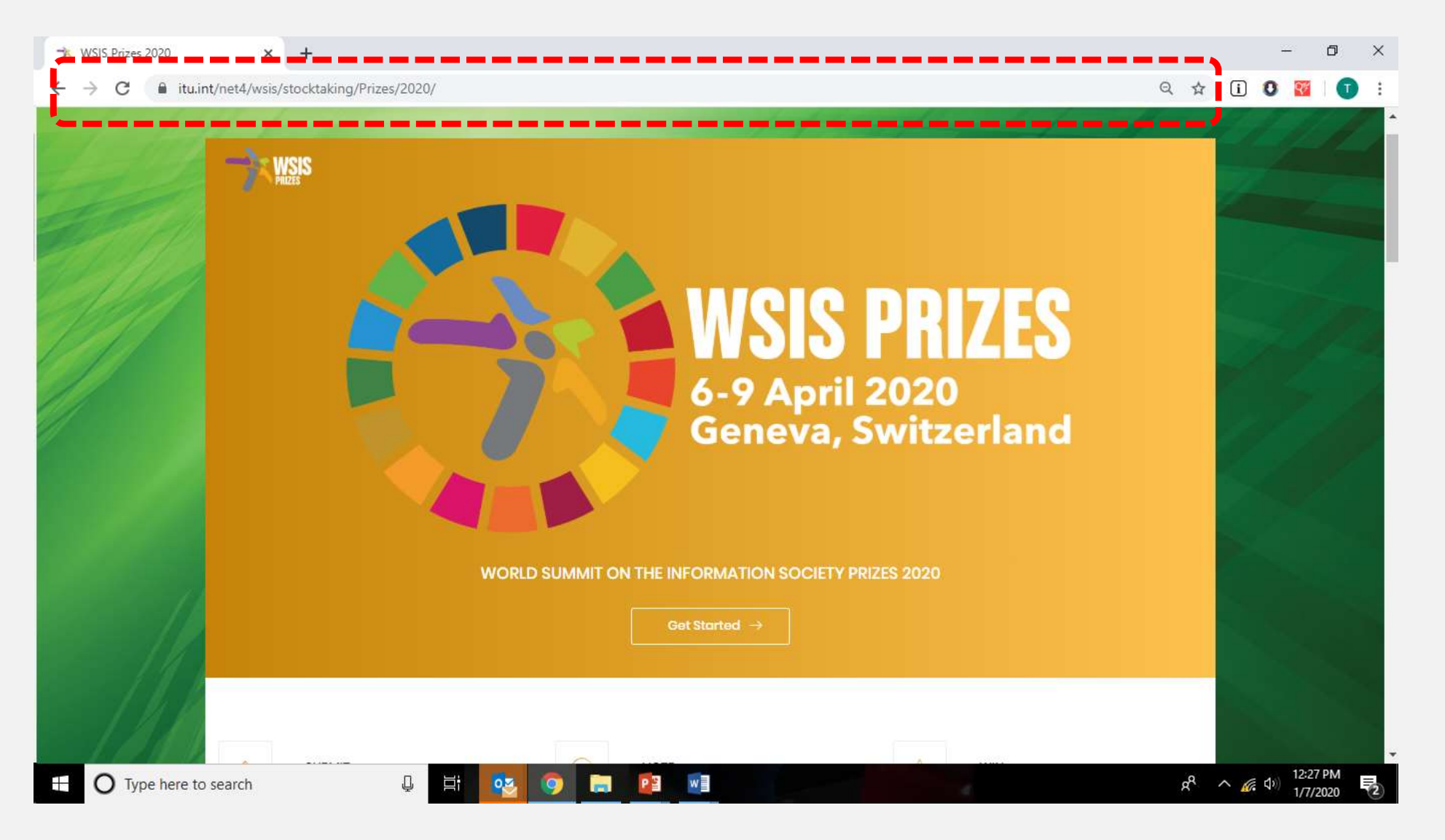

# 2. Click Vote

# 2. Klik Vote

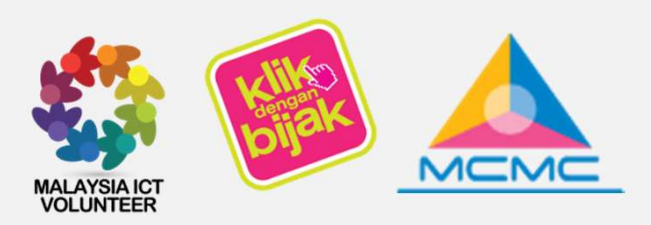

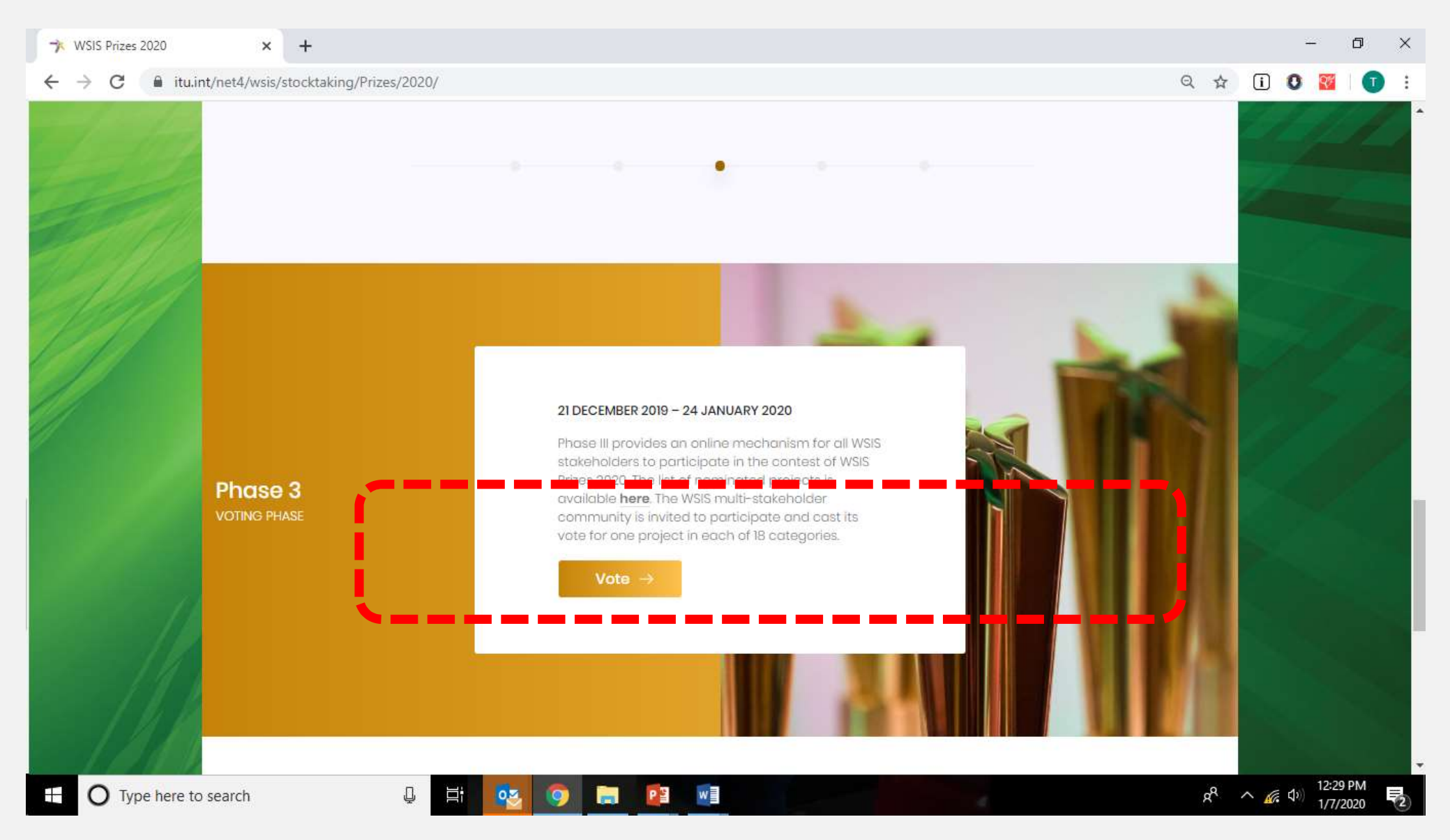

# 3. Go to Voting Form:

to Voting Form:<br>a. If you already have an account, please log in<br>immediately<br>i ke Voting Form: immediately **3. Go to Voting Form:**<br>
a. If you already have an account, please log<br>
immediately<br> **3. Sila ke Voting Form:**<br>
a. Sekiranya akaun telah dibuat sebelum ini, sil<br> **3. Sila ke Voting Form:**<br>
a. Sekiranya akaun telah dibuat

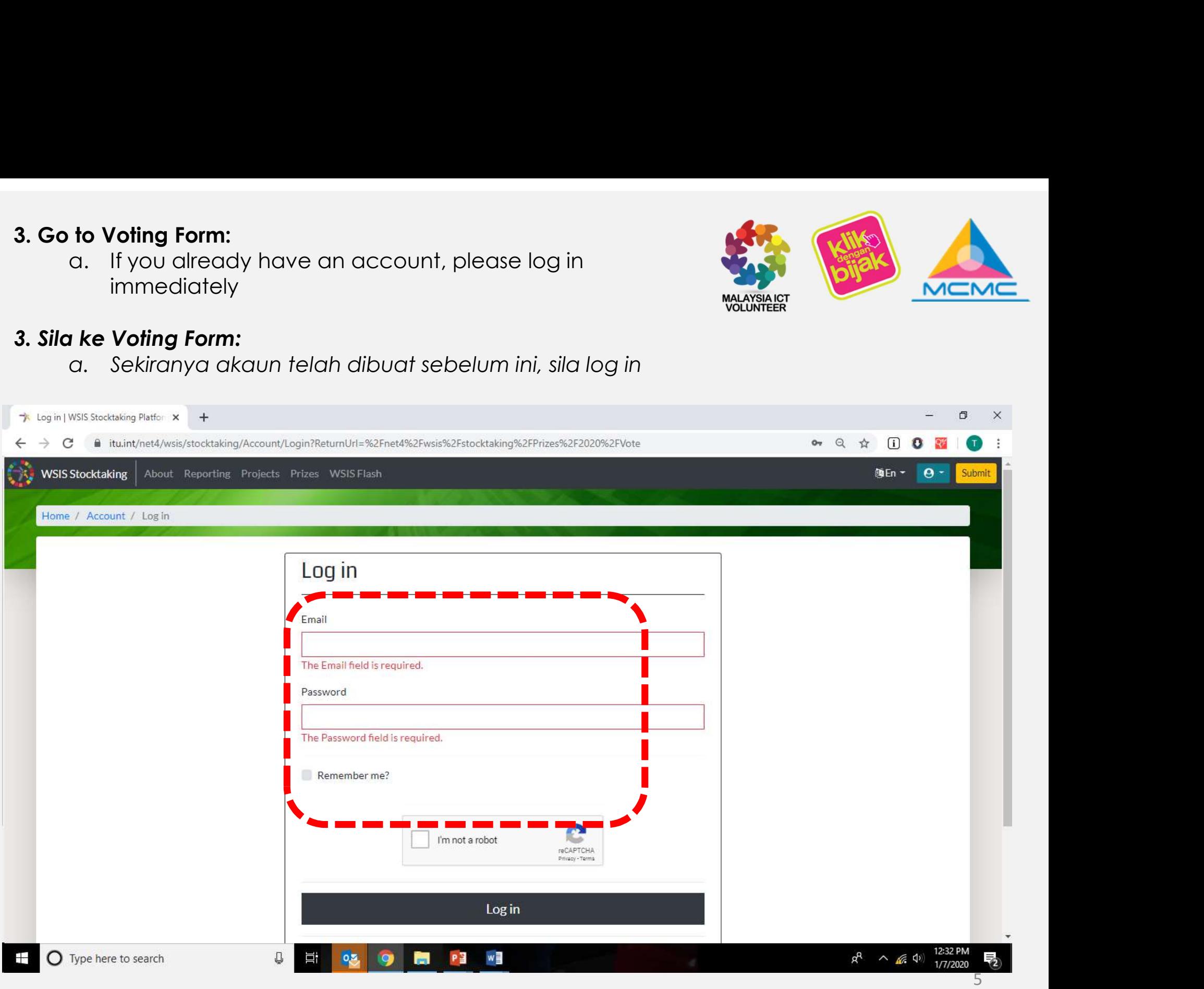

## 4. Go to Voting Form:

to Voting Form:<br>
a. If you don't have an account, please click Register as<br>
a new user to register. Once registration completed,<br>
please log in a new user to register. Once registration completed, please log in 4. Go to Voting Form:<br>
a. If you don't have an account, please click R<br>
a new user to register. Once registration con<br>
please log in<br>
4. Sila ke Voting Form:<br>
a. Sekiranya belum mempunyai akaun, sila dat<br>
Setelah pendaftar

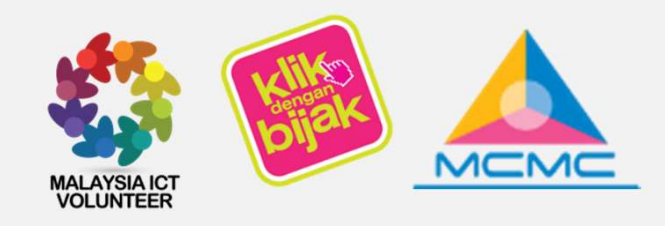

**a.** If you don't have an account, please click **Register as<br>
<b>a new user** to registration completed,<br>
please log in<br> **a. Sekiranya belum mempunyai akaun, sila daftar dengan menekan <b>Register as a new user.**<br>
Setelah penda

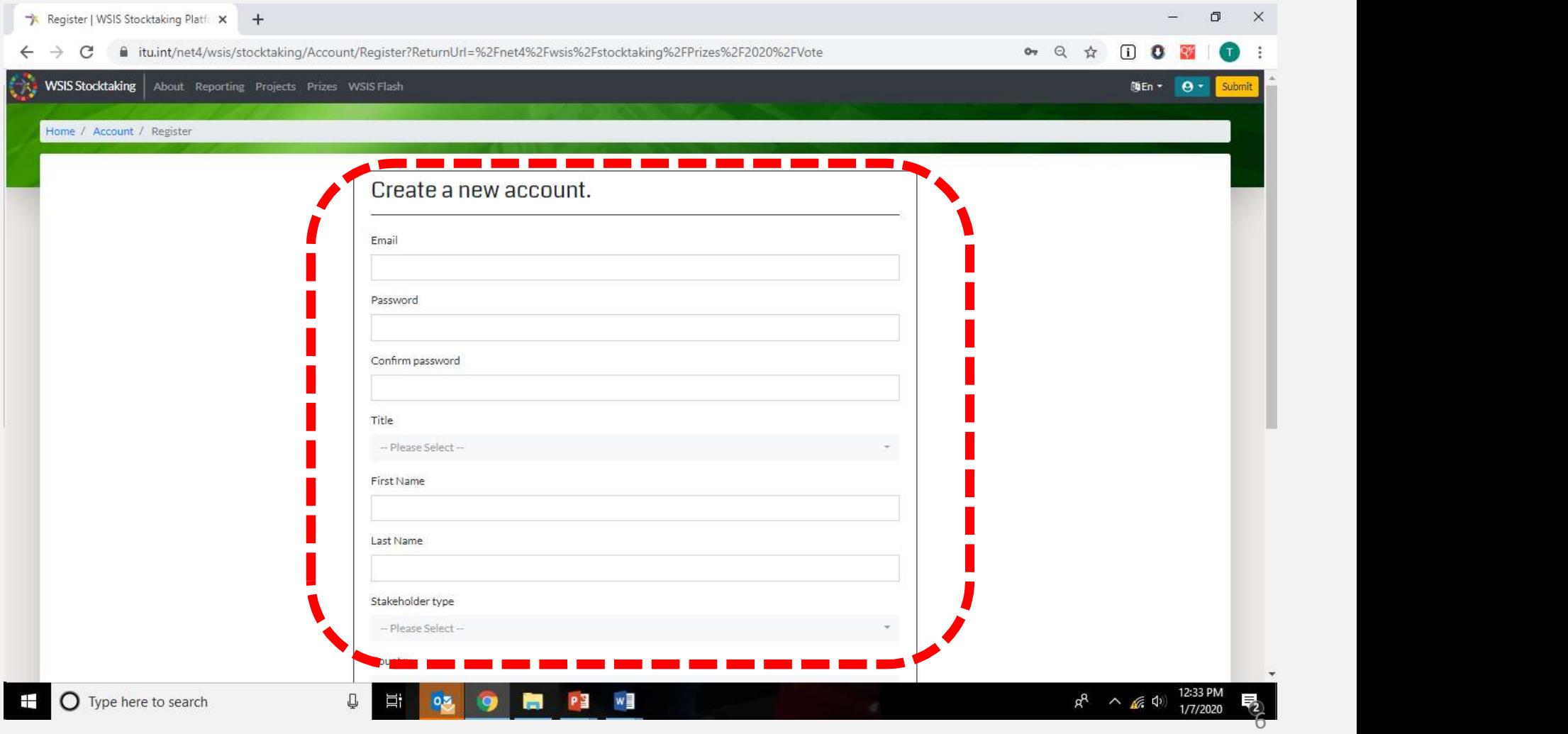

# 5. You are now on the Voting page.

- 
- **are now on the Voting page.**<br>
a. Click AL C10 to vote for Category 17<br>
b. Vote for project **Klik Dengan Bijak OR Malaysia ICT** b. Vote for project – Klik Dengan Bijak OR Malaysia ICT<br>Volunteer<br>da kini di paparan pengundian Volunteer 5. You are now on the Voting page.<br>
a. Click AL C10 to vote for Category 17<br>
b. Vote for project – Klik Dengan Bijak OR Malaysia ICT<br>
Volunteer<br>
5. Anda kini di paparan pengundian<br>
a. Klik AL C10 untuk mengundi Category 17

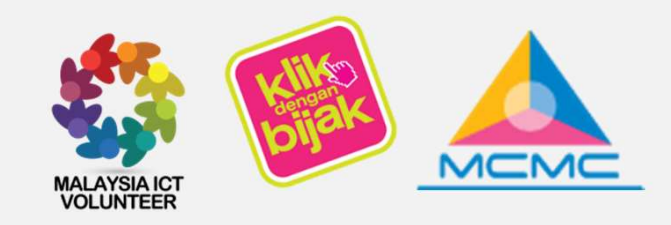

You can only vote one project in each

- 
- 

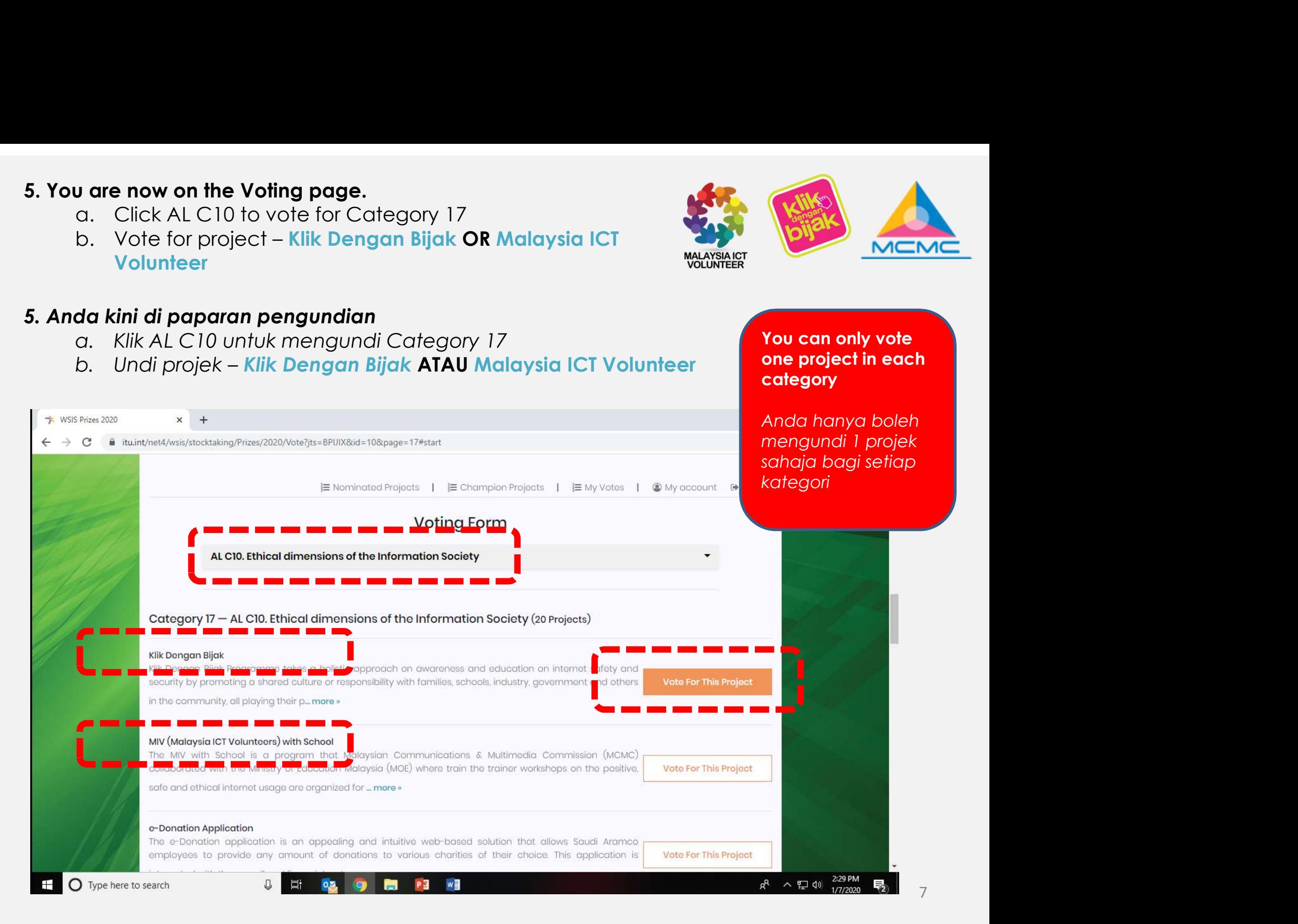

## 8. You are now on the Voting page

- **a. You are required to vote ALL 18 Categories** to<br>**a. You are required to vote ALL 18 Categories** to<br>complete the voting process<br>b. For the rest of Categories, you may vote in<br>accordance to your preference complete the voting process **Demokration of the Voting page<br>
a. You are required to vote ALL 18 Categories to<br>
complete the voting process<br>
b. For the rest of Categories, you may vote in<br>
accordance to your preference<br>
<b>da kini di paparan pengundian** 8. You are now on the Voting page<br>
a. You are required to vote ALL 18 Categories to<br>
complete the voting process<br>
b. For the rest of Categories, you may vote in<br>
accordance to your preference<br>
8. Anda kini di paparan pengu
	- accordance to your preference

- 
- 

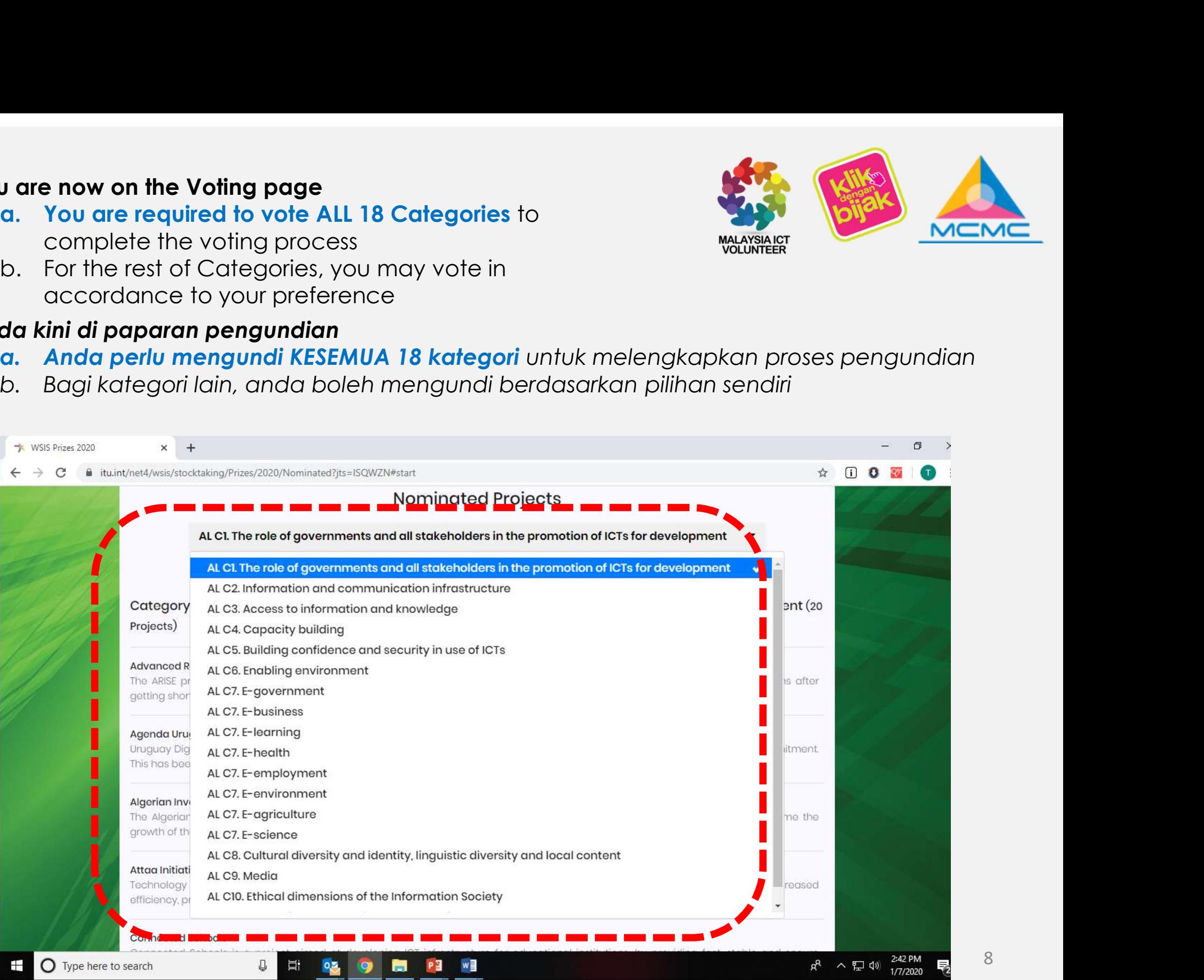

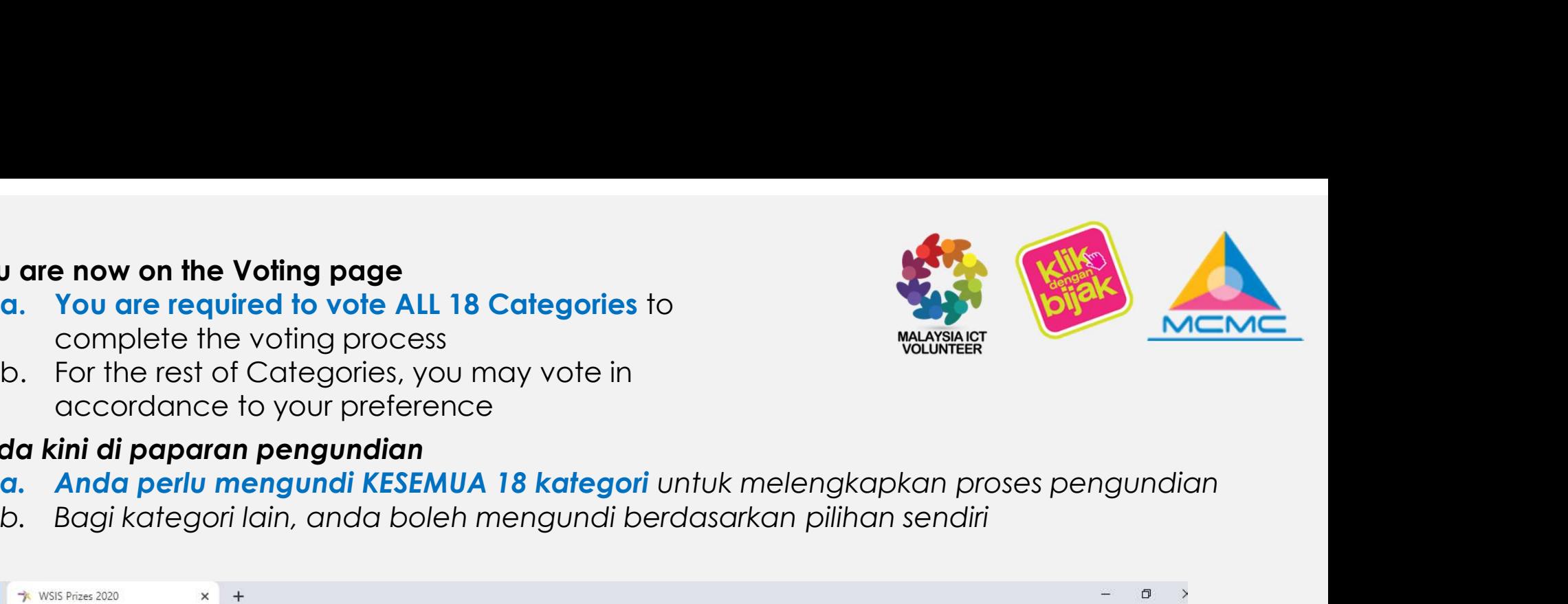

9. Voting Complete. The voting process is complete once this page appear 9. Voting Complete. The voting process is complete once<br>this page appear<br>9. Pengundian selesai setelah paparan ini muncul<br> $\frac{1}{2}$ <br>1. WSIS Prises 2020

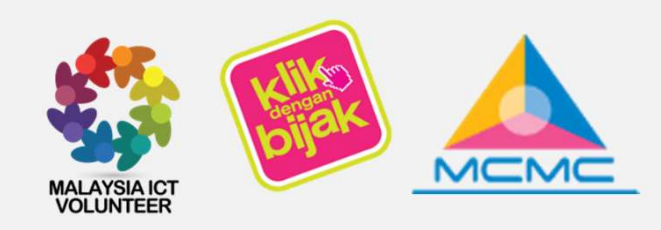

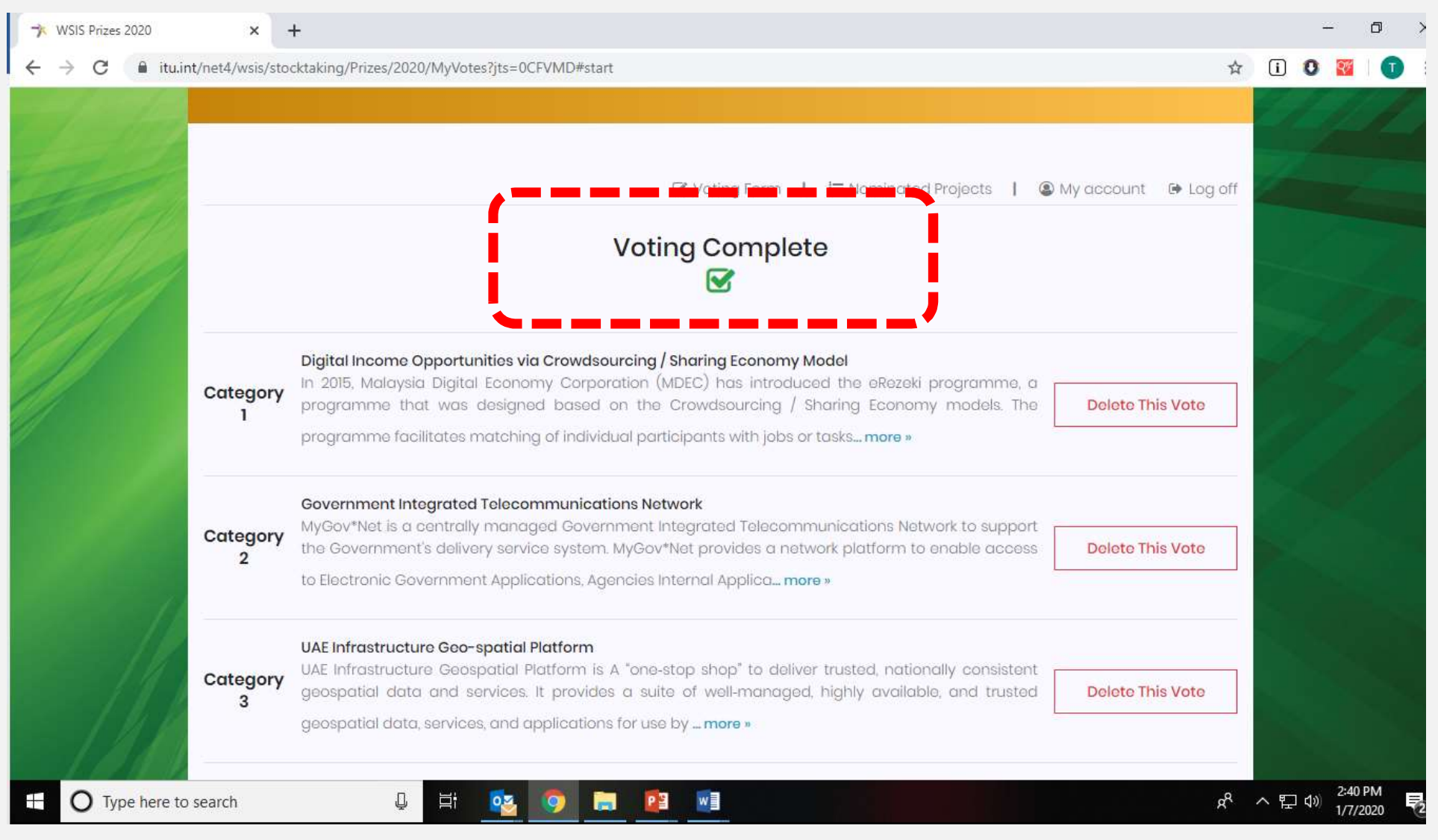

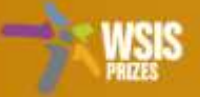

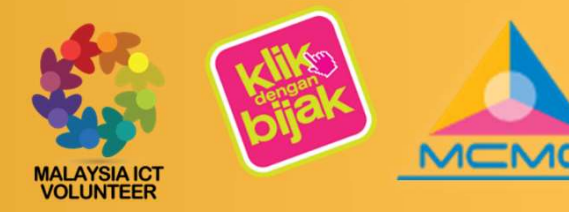

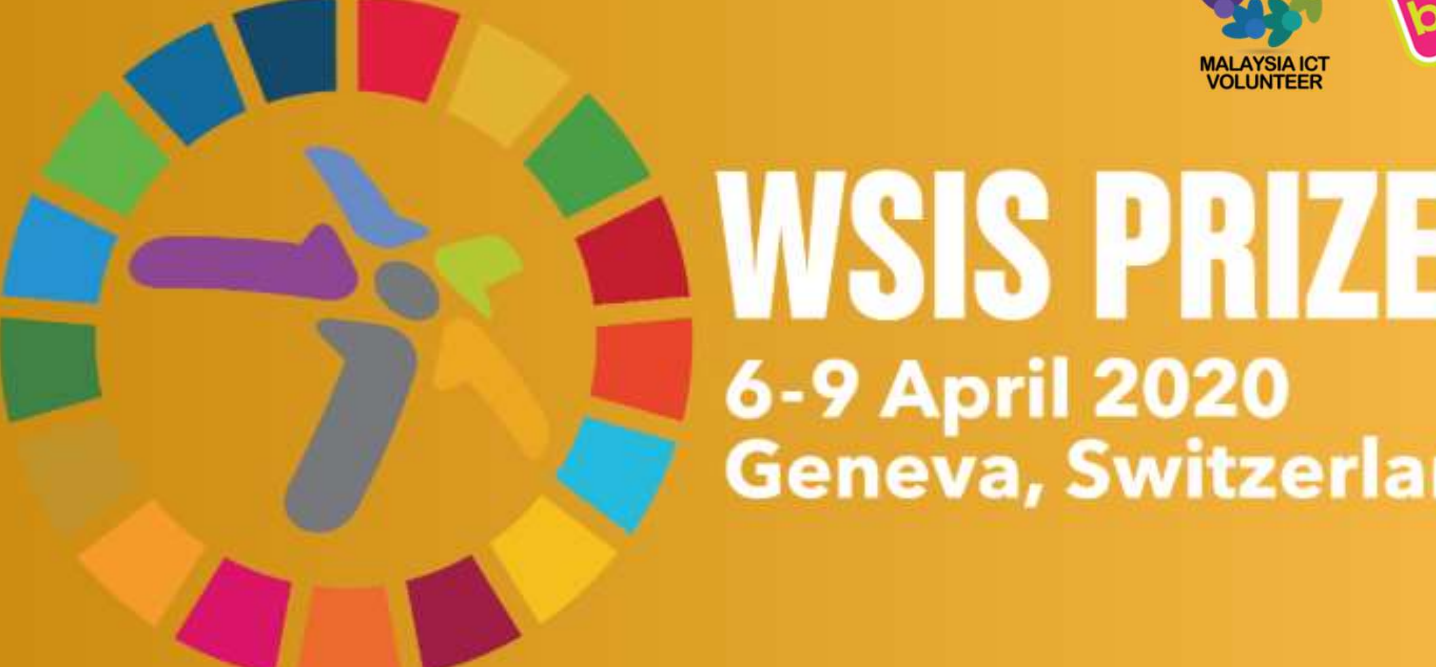

# **WSIS PRIZES**

# THANK YOU FOR YOUR VOTE WORLD SUMMIT ON THE INFORMATION SOCIETY PRIZES 2020<br>THANK YOU FOR YOUR VOTE<br>(Terima Kasih Atas Undian Anda)